# **BROOKLYN BRIDGE**

Brooklyn Bridge は、Mytek のベストバイ D/A コンバー ターである Brooklyn DAC+から継承された D/A 部、ア ナログプリアンプ部を持つネットワークプレーヤーです。 お気に入りの音楽コレクションをお楽しみいただくため に、以下のガイドラインに従って設定してください。

ネットワーク機能クイックセットアップガイド

Brooklyn Bridge (以降「BB」と略します) を平らで四方を囲まれていない場所に設置してください。 次に、ご使用になりたいネットワーク接続方法(イーサネットケーブルまたは 2.4GHz 帯 Wi-Fi)を決 める必要があります。

接続

 $\bullet$   $\bullet$ 

(以下の番号は右図に示す場所に対応しています。)

- 1. イーサネットケーブルを RJ-45 端子に挿入するか、アンテナ端子 に同梱の Wi-Fi アンテナを装着します
- 2. Brooklyn Bridge のアナログ出力をお持ちのシステムに接続しま す
- 3. 電源ケーブルを挿入し、コンセントに挿すと自動的に起動します

イーサネットケーブルを挿入し、右のイーサネットア イコンが表示されるまでお待ちください。 イーサネットケーブルでの接続が確立されると、アイコンが表示され ます。

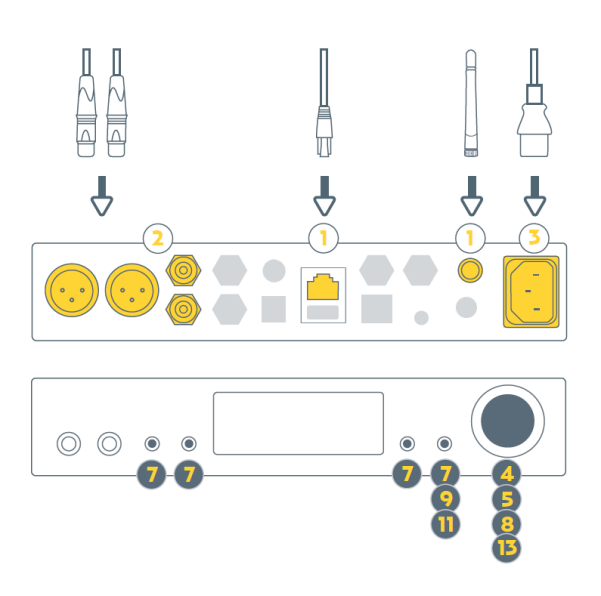

### 以下のステップは Wi-Fi 接続を使用する場合に行う内容です。

- 1. ロータリーノブを押してメニューを表示します
- 2. ロータリーノブを時計方向に回して「Network」タイルを表示 します
- 3. 「Network」タイルのグレイアウトが解除されるまで待ちます
- 4. 対応するボタンで「Network」を選択します
- 5. ロータリーノブを回して接続する 2.4GHz Wi-Fi 接続を選択し ます
- 6. 左から 4 番目のボタンで「Connect」タイルを選択します
- 7. 選択した Wi-Fi 接続のパスワードを入力します
	- 選択した場所の文字はロータリーノブを回して変更します
	- 矢印に対応する左から 1 番目または 2 番目のボタンでカー ソルの位置を変更します
- 8. 左から 4 番目のボタンで「Connect」タイルを選択します
- 9. 1 分程度待つと「BB is connected to your network」という 表示が現れます
- 10. ロータリーノブを押してメニューから抜けます

下の Wi-Fi アイコンがディスプレイに表示され、Wi-Fi 接続の信号強 度が表示されます。

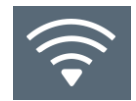

これで Wi-Fi 接続が確立されています。

### ネットワークから音楽を再生する

## mconnect Control アプリを使用する場合

mconnect アプリを使用すると以下のソースからの音楽ストリーミ

ングが可能です。

- TIDAL
- Qobuz
- Deezer
- Dropbox
- **OneDrive**
- スマーフォン/タブレットのストレージ
- 本機に挿入した USB ストレージデバイス
- ローカルネットワーク上のUPnPデバイス(サーバー/NAS など)
- 1. 本機が接続しているネットワークにスマートフォン/タブレッ トを接続します
- 2. Google Play または Apple App store から ConversDigital 社の mconnect Control アプリをインストールします
- 3. Mconnect Control アプリを起動します
- 4. 画面右下の「Play to(再生先を指定する)」アイコン を選択します

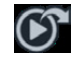

- 5. Brooklyn Bridge をリストから選択します
	- 注:mconnect のスタート画面が再び表示されますが、今度は Brooklyn Bridge がアプリ画面の上部に表示されます。これ でスマートフォン/タブレットと本機との接続が確立されま した。
- 6. 「Browser(ブラウザ)」アイコン を選択します。
- 7. 再生を行うロケーション(サーバー/NAS)やサービスを選択し ます
- 8. 必要に応じてアカウント情報を入力してログインします
- 9. 楽曲ファイルを選択して音楽をお楽しみください

# Spotify を使用する場合

### Spotify アプリから Brooklyn Bridge へのストリーミング操作が行えます。

- 1. 本機が接続しているネットワークにスマートフォン/タブレッ 4. 再生楽曲バー上の「Device Available(利用可能な トを接続します
- 2. Spotify アプリを起動します
- 3. 再生したい楽曲を選択します
- デバイス)」を選択します
- 5. 画面下部の「Device Available(利用可能なデバイ ス)」を選択します

۱ċ

ŀ

6. リスト上の Brooklyn Bridge を選択し、音楽をお楽しみくださ い

### Roon を使用する場合

Brooklyn Bridge は Roon Ready デバイスで、Roon アーキテクチャ上の「Output」(音を出すデバイス)として動作します。 詳細は roonlabs.com をご参照ください。

 $\otimes c$ 

- 1. 本機が接続しているネットワークにPC/Mac/スマートフォン /タブレットを接続します
- 2. Roon/Roon Rmote アプリを起動します
- 3. メニューを開きます
- 4. Settings(設定)を選択します
- 5. 「Audio」を選択します
- 6. 「Networked devices(ネットワークに接続されたデバイス)」 リストから本機を見つけます
- 7. 本機を有効にすると「Audio Zone」が作成されます
- 8. 必要に応じて作成された「Audio Zone」に名前を作ることが できます
- 9. Settings(設定)画面を閉じます
- 10. 新たに作成された「Audio Zone」を選択します。
- 11. 楽曲ファイルを選択し、音楽を楽しみます。

Brooklyn Bridge をお選びいただき、 ありがとうございます。